## **事務効率は手作業を少なくすることでUPする?**

**情報システム委員会委員 安田 信彦**

皆様、確定申告お疲れ様でした。当事務所の平成28年分個人確定申告の電子 申告終了は3月15日午後11時55分と、深刻な状態に陥りながらも無事終了しま した。

さて、今回は「このような状況の中でもスタッフの確定申告の進捗状況が手 に取るように分かる」というシステムについてお話ししたいと思います。 **1.昨年までの当事務所の確定申告のスタッフの進捗状況の把握の仕方** ⑴「個別の把握」処理管理表の使用(A4の紙ベース)

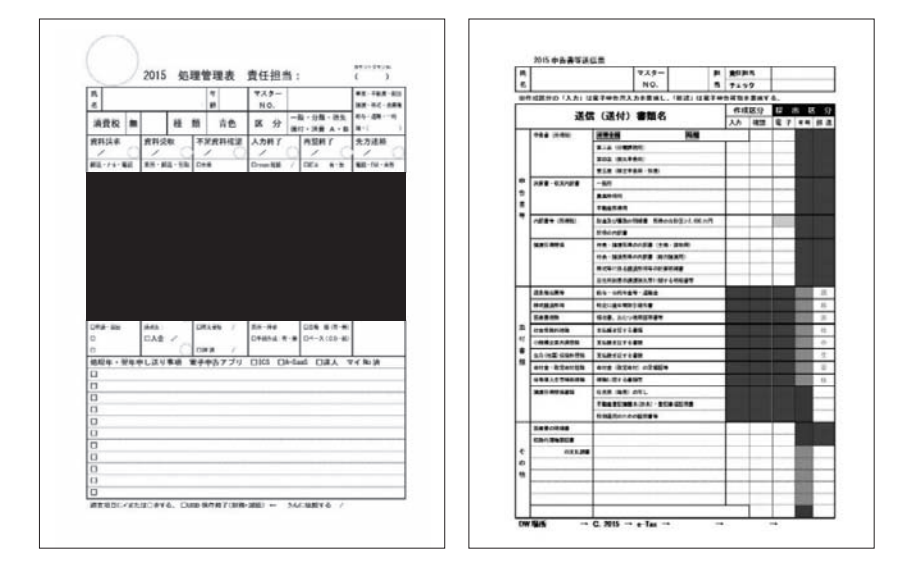

この3つのツールを使用することにより、スタッフが担当する確定申告の進 捗状況を把握するようにしていました。⑶のエクセルグラフは、進捗状況をプ ロジェクターでスクリーンに映し、週1回の進捗状況会議で確認するために作 っていました。

処理管理表は「お客様ごとに作成→処理が終わった都度記入→担当者が訂正 印(小ぶりの印鑑)を押印→資料と同じファイルに保管」という流れになって います。処理管理表の裏面は送信票が印刷されており、電子申告時にチェック します。

⑵「全体の把握」

処理管理表を基に進捗状況をA1サイズの模造紙に記入して各段階の終了を 一覧にします。

⑶「全体の把握」

上記⑴、⑵の状況をExcelに入力しグラフ化します。

如何でしょうか?全てがアナログで手作業が多く入っている事に気づかれる と思います。「日本一のペーパーレス事務所」と言っている割には、こと進捗 状況については全く進歩していなかったわけです。この点に関しては、私の気 持ちの中にず~~っと「何とかしなければ」という思いがありました。

この状態を打開するために今年から⑴、⑵、⑶をデジタル化し一元管理を行 おうと決意したのです。元々当事務所の処理管理表をデジタル化するお話しが あり、年明けにそのプロトタイプを見たところ、思い通りのものでなかった事 がこの決意の引き金になりました。処理管理表のデジタル化を外注で作成すれ ば、おそらく自分の思っているようなものは出来ないであろうし、出来ても平 成28年分の確定申告には間に合わないという気持ちが強くなりました。

それでも、どうしても今年の確定申告に間に合わせたいという思いから辿り 着いたのが、FileMakerというソフトでした。ソフトの内容はこの紙面の都合 上書くことは出来ませんが、見栄えを自分の思ったとおりに設計できて、私の ようなものでも簡単にアプリを作り上げることが出来る優れものという事で す。「FileMakerで事務効率アップのアプリを作る」と言うテーマの情報シス テム委員会のミニセミナーを復活してみるのも面白いかもしれません。 **2.ソフトを使った結果**

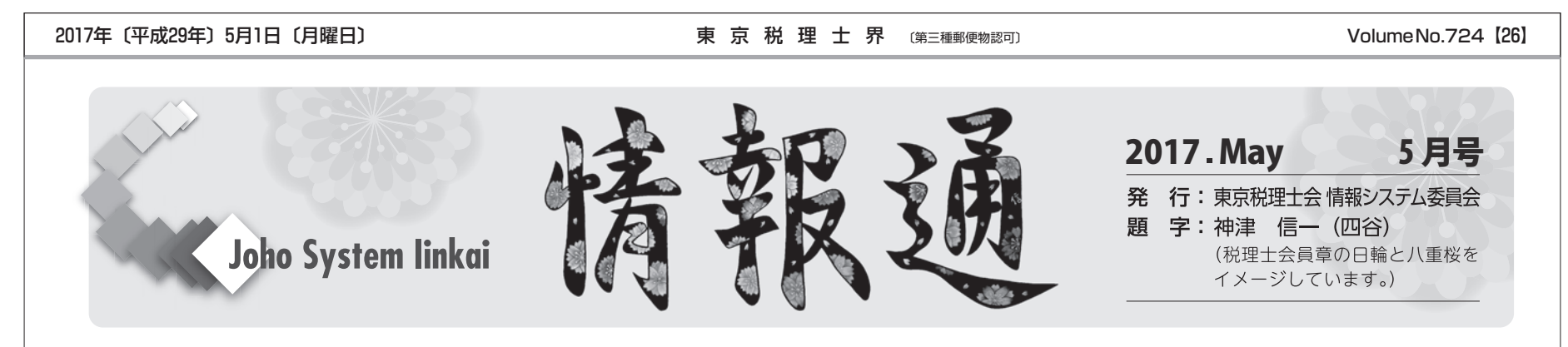

平成28年の確定申告業務の進捗状況把握はこのように変化しました。

⑴使用機器及びソフト

機 材:iPad5台を中古で購入(1台25,000円前後)。2人で1台を使用。ソ フトの関係で処理管理表システムには同時に5台までしか接続でき ないため。

ソフト:FileMaker Pro 15(1ライセンス4万円弱)

⑵自作処理管理表アプリケーション

内 容:

お客様への資料請求→入力→チェッカーによる再鑑→結果を先方に連絡→ 電子申告→送信票の管理→請求書作成から入金消込→元帳や資料の出力から 引渡→確定申告の作成の仕方などの翌年注意事項の作成チェックが一連の流 れで、iPadで行えるようになっています。

この結果、進捗状況は入力すれば自動的にお客様ごとに処理の流れが表示さ れることになります。iPadをプロジェクターに繋げばすぐに進捗状況会議が出 来ます。iPadの開始画面は右上図をご参照ください。

スタッフが全体の進捗状況を見たいときは「進捗一覧(音順=あいうえお 順)」で確認できますし、「進捗度別一覧」ではどの担当者のペースが良いのか も一目瞭然となります。

処理管理表の項目では、担当するお客様を音順で検索ができたり、担当者別 やチェック者別で記入出来るようにもしました。

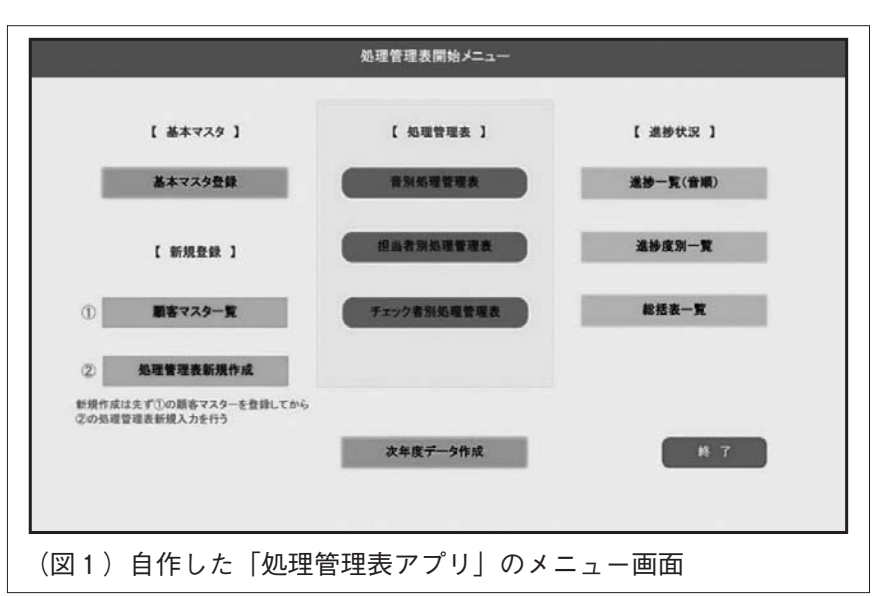

要は、今まで一枚一枚の紙を手書きしてその結果を総合管理するため一覧に し、更にエクセル等に入力していたものを、「iPadへ入力するだけ」で全ての 業務管理が終了するようにしました。

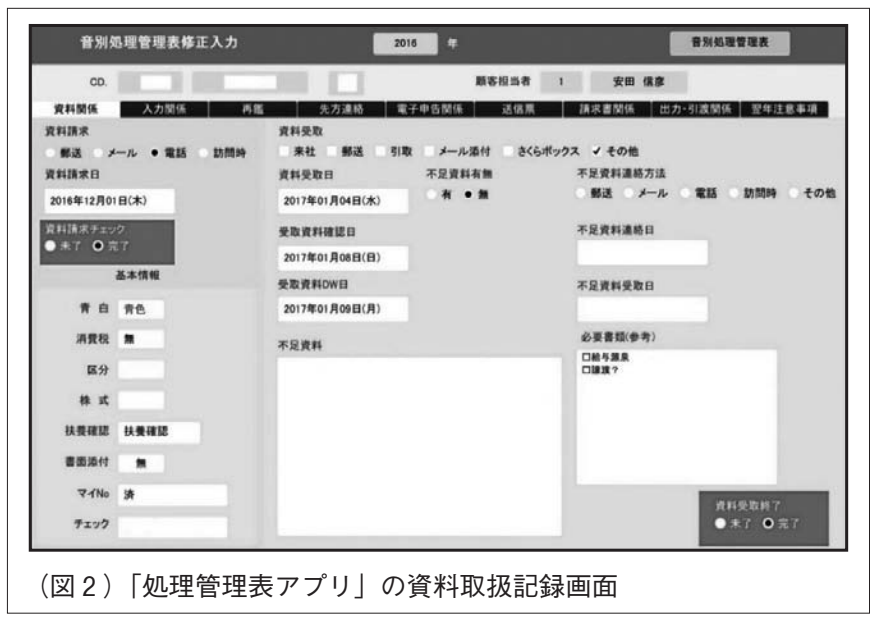

上の画像は、処理管理表の「資料関係」の画面です。この画面では、お客様 にいつ資料請求を行い資料の受取はどの様な方法であったか?受取資料につい て最初に注意しなければならない点はなにか?等を記載したり、ラジオボタン を押したりしながらデータを完成させていきます。2年目以降は過去の状況を 見ることが出来、今年との進捗の比較をすることが出来ます。

このような流れで画面上のタブをクリックし業務を選択して担当者はiPadで 入力していく事になります。

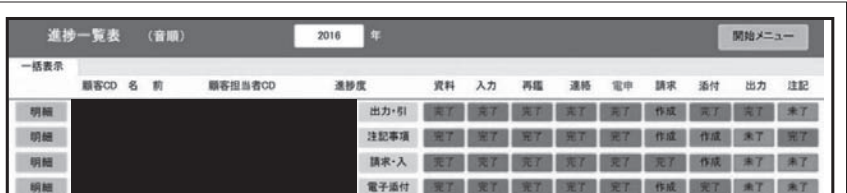

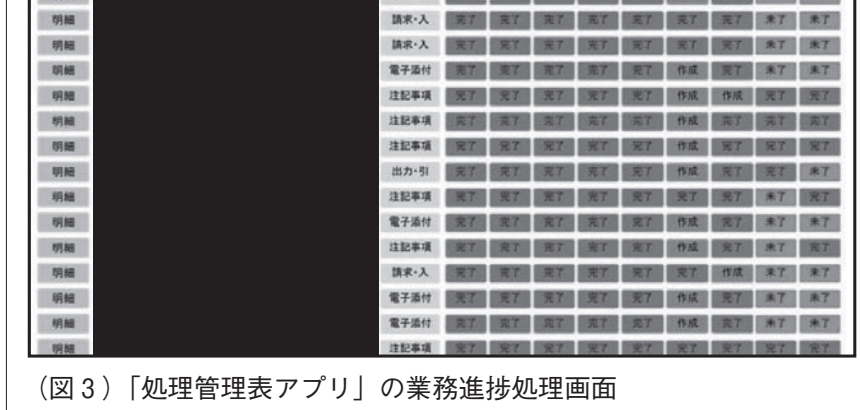

進捗状況は、「進捗一覧」に表示されます。未作成は「赤」、作成済は「緑」、 作成完了は「青」と表示されます。上記図では電子申告が全て終了しています が、確定申告開始時は全て真っ赤(未作成)の状態から始まります。 事務効率のアップは手作業を少なくすることが1つのポイントです。このよ うな管理表を作ってみませんか?意外と簡単にできますよ。